# **FIRMA DIGITALE PAdES con ArubaSign (Chiavetta o Firma Remota)**

Inserire la chiavetta nel PC (se non si dispone della firma remota).

Aprire il programma, poi firma e selezionare i **file pdf** da firmare (come al solito).

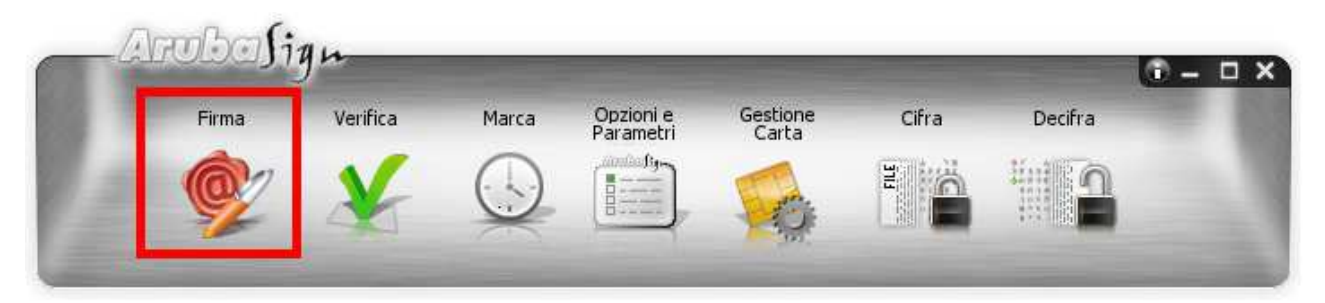

Selezionare il formato della firma mettendo PAdES e firma grafica. Poi prosegui.

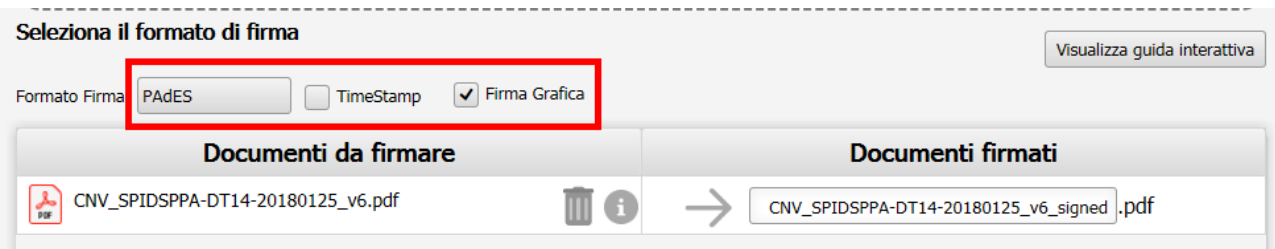

Compare a questo punto il contenuto del pdf selezionato. Posizionarsi nel punto in cui si vuole applicare la firma e creare con il mouse un riquadro (in rosso). Premere a questo punto FIRMA.

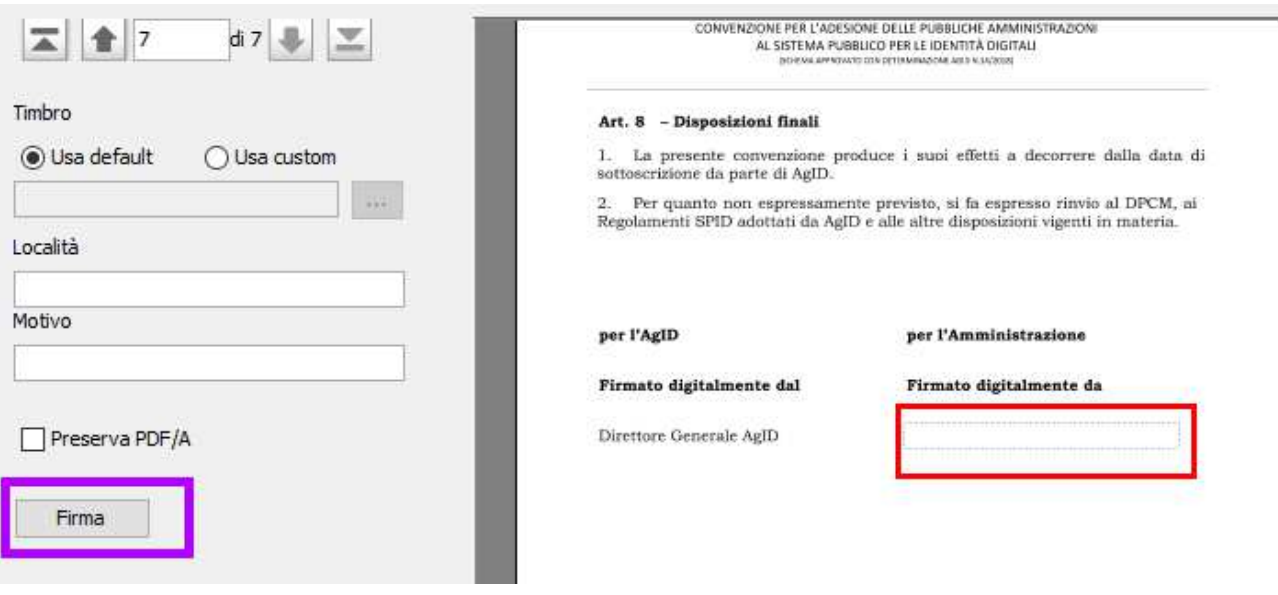

Scegliere se si vuole usare la chiavetta o la firma remota (se disponibile). Inserire PIN o password e poi FIRMA.

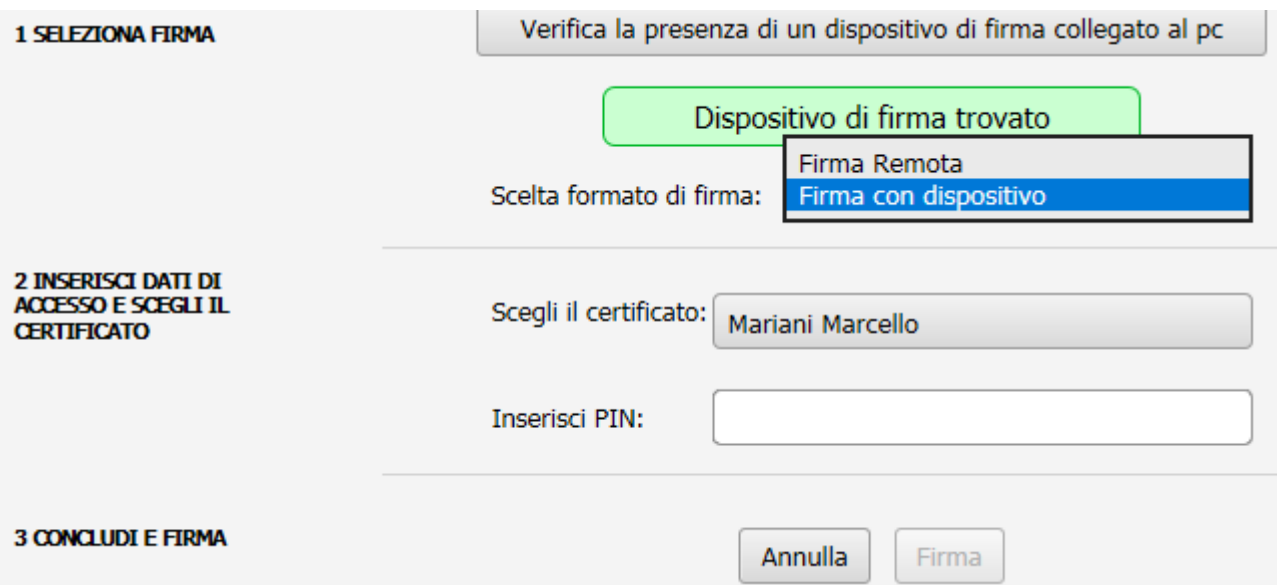

Il documento pdf risulta così firmato in PAdES e si trova nella stessa posizione del file originale ma con l'aggiunta di "\_signed" nel nome.

Il risultato, aprendo il file, serà del tipo mostrato sotto (con data UTC di Greenwich, non Roma).

per l'AgID

#### per l'Amministrazione

#### Firmato digitalmente dal

Direttore Generale AgID

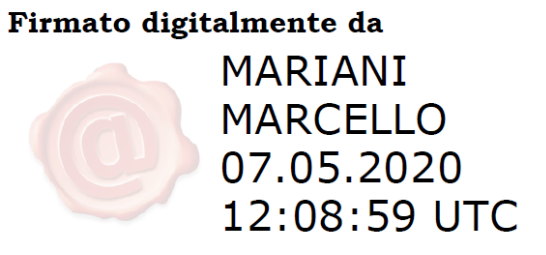

## **FIRMA DIGITALE PAdES con Dike6 (Chiavetta o Firma Remota)**

Inserire la smart card nel lettore ed aprire il **Dike 6** ⇒ **Firma** ⇒ **Firma** ⇒ Scegliere dal computer il file **.pdf** da firmare ⇒ **Apri**

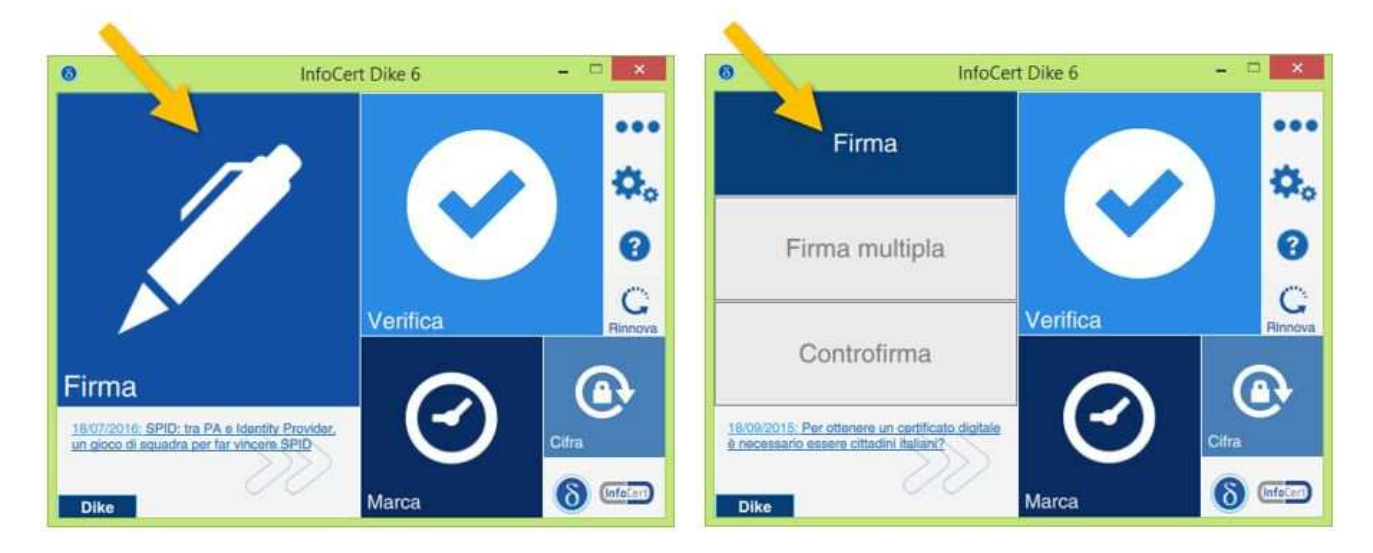

Nella schermata successiva, visualizzare le informazioni del file da firmare e, nel caso si volesse apporre la firma grafica sul documento .pdf, mettere il check alla voce **Visualizza firma nel documento.** Se lo si desidera, compilare i tre parametri opzionali **Motivo della firma, Località, Mail del firmatario, Immagine di firma** (non è comunque obbligatorio inserirli).

Se si è scelta l'opzione **Visualizza firma nel documento**,

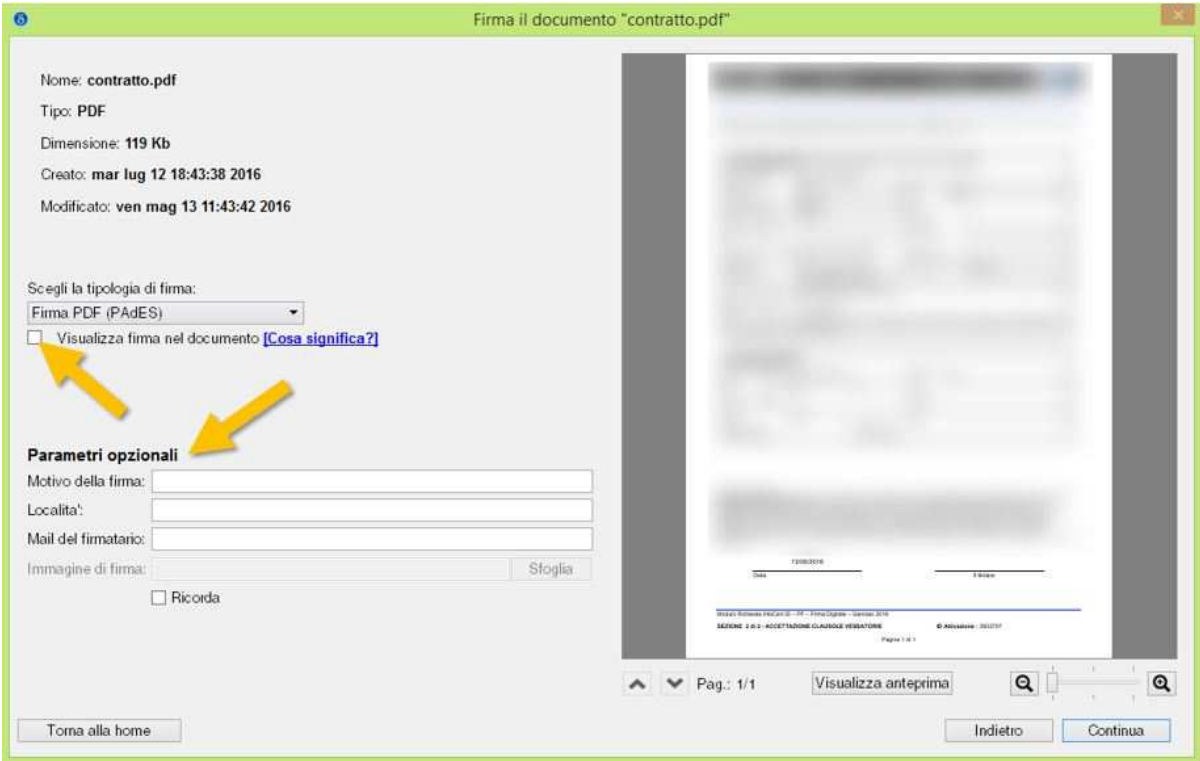

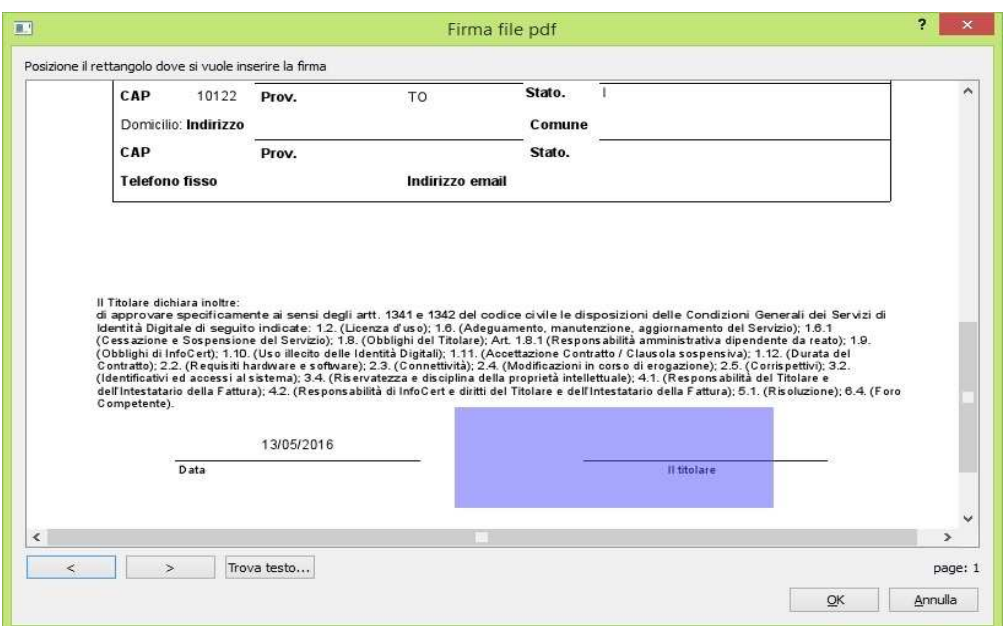

selezionare il punto della pagina dove si vuole apporre la firma grafica ⇒ **Continua**

Alla schermata successiva scegliere la cartella di destinazione del nuovo file firmato (scegliere una cartella diversa da quella dove è contenuto il file originale, altrimenti il Dike 6 sovrascriverà il file da firmare)

Selezionare il certificato di firma che contiene il **Nome e Cognome** (non usare il certificato con il Codice Fiscale) oppure la **firma remota.** 

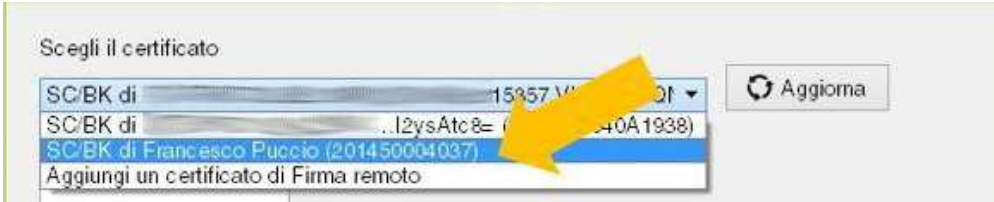

⇒ **Seleziona cartella** ed inserire il nuovo percorso, **Inserire il PIN della smart card** (o credenziali per firma remota) ⇒ **Firma**

Se tutto ha funzionato correttamente, comparirà il messaggio di avvenuta firma.

Nel caso si volesse firmare un altro file .pdf premere il tasto **Firma un altro documento**.

Nel caso in cui il documento debba essere firmato da altri soggetti, sostituire la smart card nel lettore, e premere il tasto **Aggiungi una firma al PDF** e ripetere l'operazione di firma appena descritta tante volte quanti sono i firmatari.

Per uscire dalla schermata di firma premere sul tasto in basso a sinistra **Torna alla home**.

# **FIRMA DIGITALE PAdES da Acrob Reader (DC) (Solo con chiavetta)**

Inserire la chiavetta nel PC.

Aprire il **file pdf** da firmare e posizionarsi nell'area in cui si vuole apporre la firma.

Premere su strumenti in alto e poi premere certificati

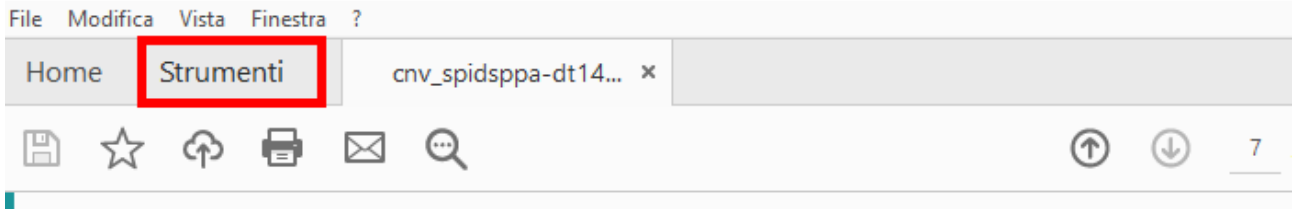

e poi premere certificati. In alternativa usare la barra laterale a destra (altri strumenti).

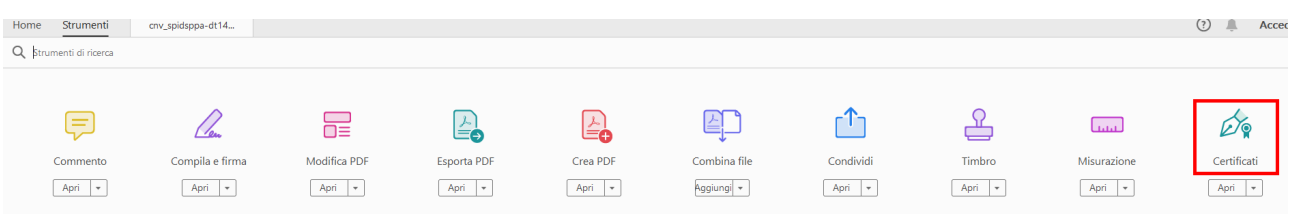

A questo punto compare la barra con la funzione di firma digitale.

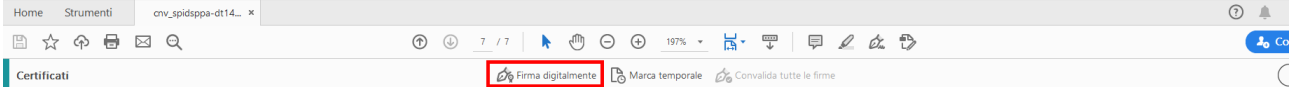

Premere firma digitalmente ⇒ OK (alle istruzioni) ⇒ Formare un rettangolo in cui mettere la firma

### per l'AgID

## per l'Amministrazione

Direttore Generale AgID

Firmato digitalmente dal

A questo punto, se la chiavetta viene lette correttamente, compare la scelta del certificato da utilizzare per la firma. Selezionare il certificato di firma che contiene il **Nome e Cognome** (non usare il certificato con il Codice Fiscale)

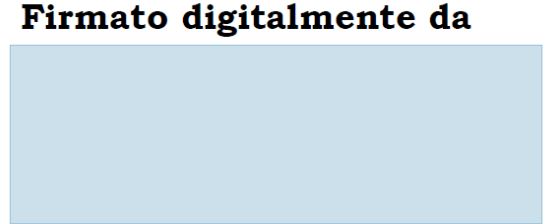

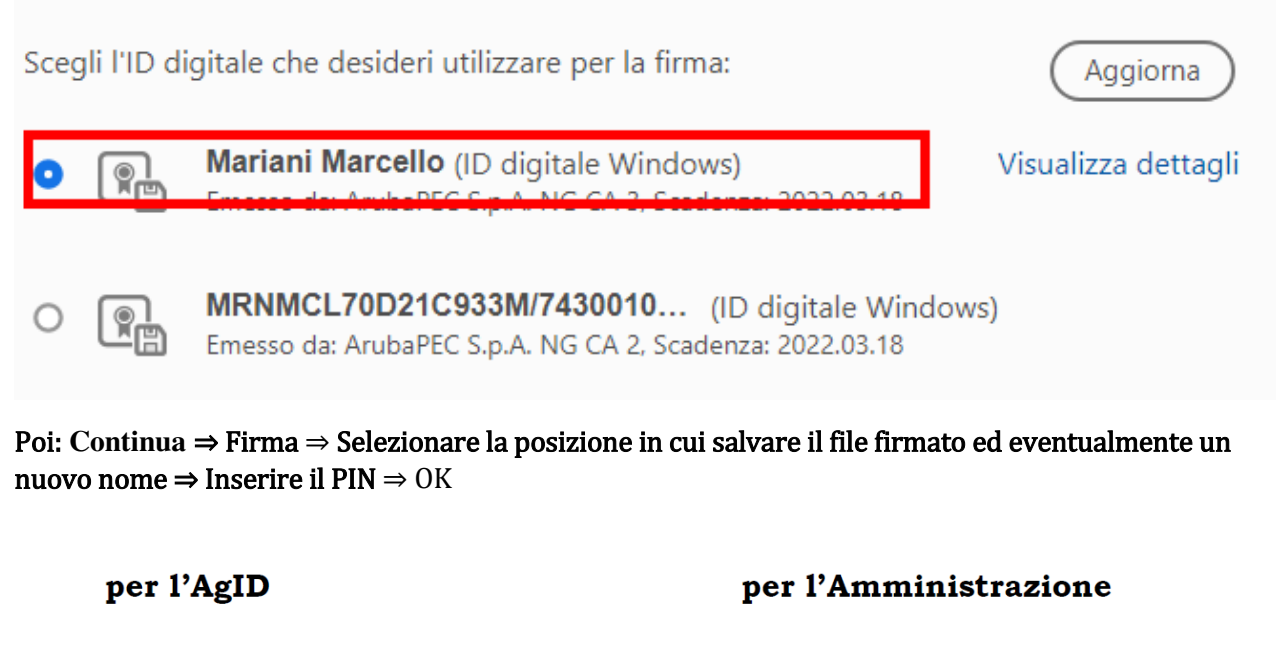

#### Firmato digitalmente dal

Direttore Generale AgID

## Firmato digitalmente da

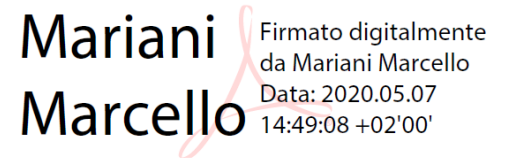

A questo punto si avrà il nuovo file firmato in PAdES e il nome del firmatario all'interno del riquadro creato sopra.